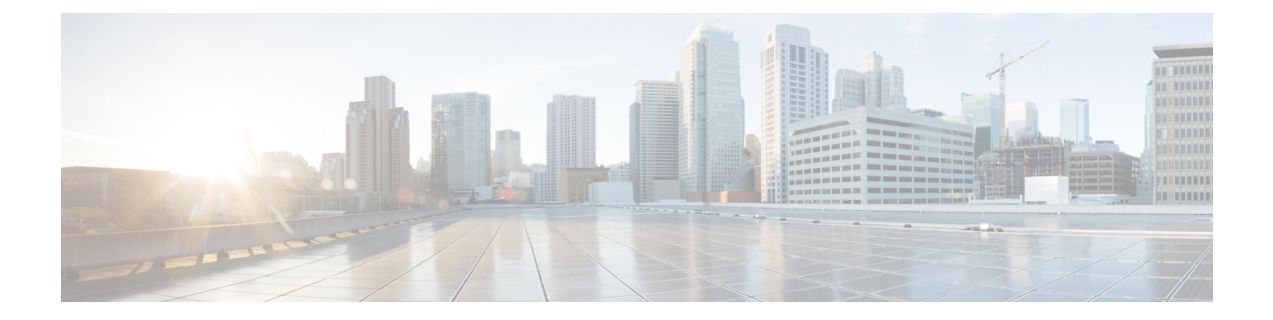

# **DB Integration**

- Database [Integration,](#page-0-0) on page 1
- Configure Database [Integration](#page-0-1) , on page 1

# <span id="page-0-0"></span>**Database Integration**

You can integrate your contact center with an external database. Database integration provides create, update, and retrieve operations on tables in the external database. Database integration uses the Database Element in the CVP Call Studio.

# <span id="page-0-1"></span>**Configure Database Integration**

## **Configure Unified CCE**

### **Configure ICM Database Lookup**

Complete the following procedure to configure ICM Database Lookup.

#### **Procedure**

**Step 1** Select **Enable Database Routing** in **Router options** to edit Router setup for database lookup changes.

**Step 2** Configure Database Lookup explorer:

- a) Click **Start** > **All programs** > **Cisco Unified CCE Tools** > **Administration Tools** > **Configuration Manager**.
- b) Open **Tools** > **Explorer Tools** > **Database Lookup Explorer.**
- c) Configure Script Table and Script Table Column as shown in the following example:

Script Table:

Name: AccountInfo Side A: \\dblookup1\DBLookup.AccountInfo Side B: <Update Side B of database here>

Description: <Provide description here>

dblookup1 is external database server name, DBLookup is external database name, and AccountInfo is the table name.

Script Table Column:

Column name: AccountNo

Description: <Provide description here>

**Step 3** Use the CCEDataProtect Tool to configure the registry settings in Unified CCE. For more information, see **Configure External DBLookUp Registry Valueusing CCEDataProtect Tool** procedure in the *Administration Guide for Cisco Unified Contact Center Enterprise* at [https://www.cisco.com/c/en/us/support/](https://www.cisco.com/c/en/us/support/customer-collaboration/unified-contact-center-enterprise/products-maintenance-guides-list.html) [customer-collaboration/unified-contact-center-enterprise/products-maintenance-guides-list.html](https://www.cisco.com/c/en/us/support/customer-collaboration/unified-contact-center-enterprise/products-maintenance-guides-list.html)

**Step 4** Create the ICM script with the database lookup node with the respective table and lookup value.

The following figure shows AccountInfo as the table name and Call.CallingLineID as the lookup value.

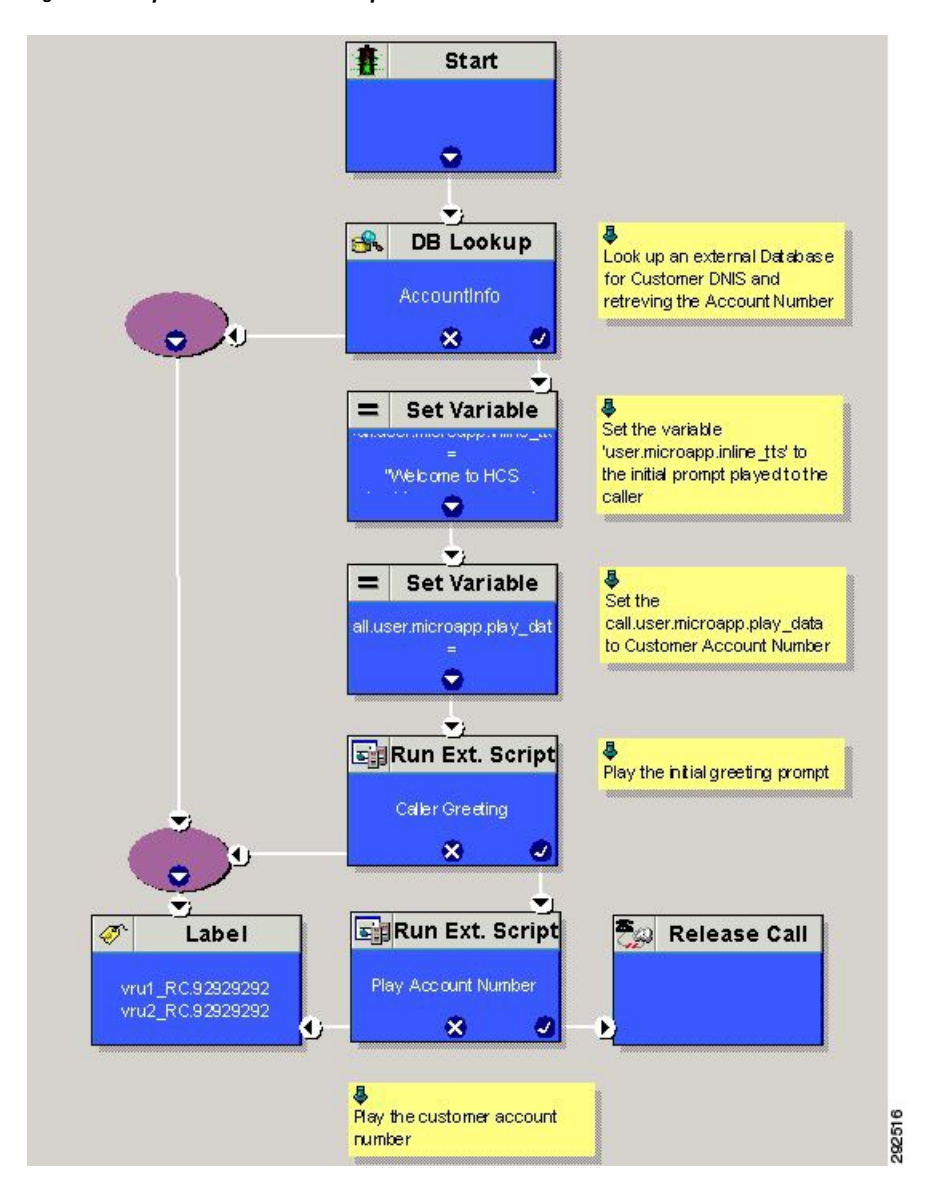

#### **Figure 1: Example ICM Database Look Up**

## **Configure Unified CVP**

### **Configure VXML Database Element**

You need to configure Java Database Connectivity (JDBC) for VXML Database Element configuration. Complete the following procedures for JDBC configuration:

- Install JDBC [driver,](#page-3-0) on page 4
- Add JNDI [Context,](#page-3-1) on page 4

I

<span id="page-3-1"></span><span id="page-3-0"></span>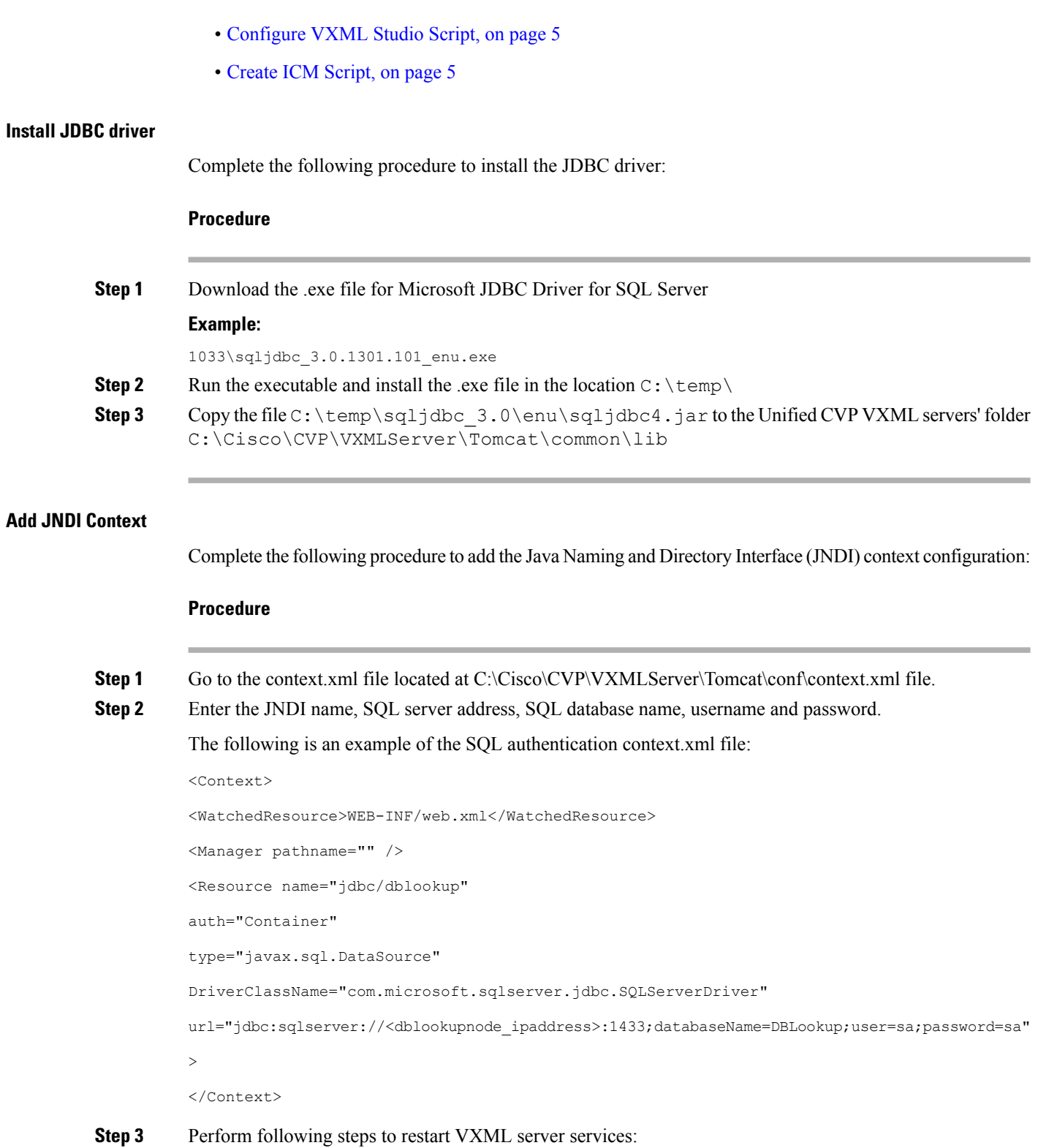

- a) Goto **Run** window and enter services.msc command.
- b) Select **Cisco CVP VXML Server** option.

Ш

c) Right-click and select **Restart** option.

#### <span id="page-4-0"></span>**Configure VXML Studio Script**

Complete the following procedure to configure the VXML studio script:

#### **Procedure**

**Step 1** Configure the following to create the VXML application with the database element.

- a) Select **single** under **Type**.
- b) Enter the database lookup name in **JNDI Name**.
- c) Query SQL:

```
For example, select AccountNo from AccountInfo where CustomerNo = {CallData.ANI}
```
Where AccountNo - Value to be retrieved

AccountInfo - Table name

CustomerNo - condition to be queried Data: Create a database element with the following values:

Name - AccountNo

Value - {Data.Element.Database 01.AccountNo}

- **Step 2** Deploy the script to the local computer or to the remote computer (VXML call server directly) to create CVP Subdialog return element.
- **Step 3** If you saved this to the local machine, copy the whole folder to the following location:

<Install dir>:\Cisco\CVP\VXMLServer\applications and deploy it using deployApp windows batch file located inside the admin folder of applications.

#### <span id="page-4-1"></span>**Create ICM Script**

Create an ICM script similar to the one shown in the following figure:

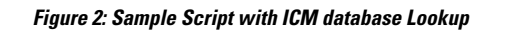

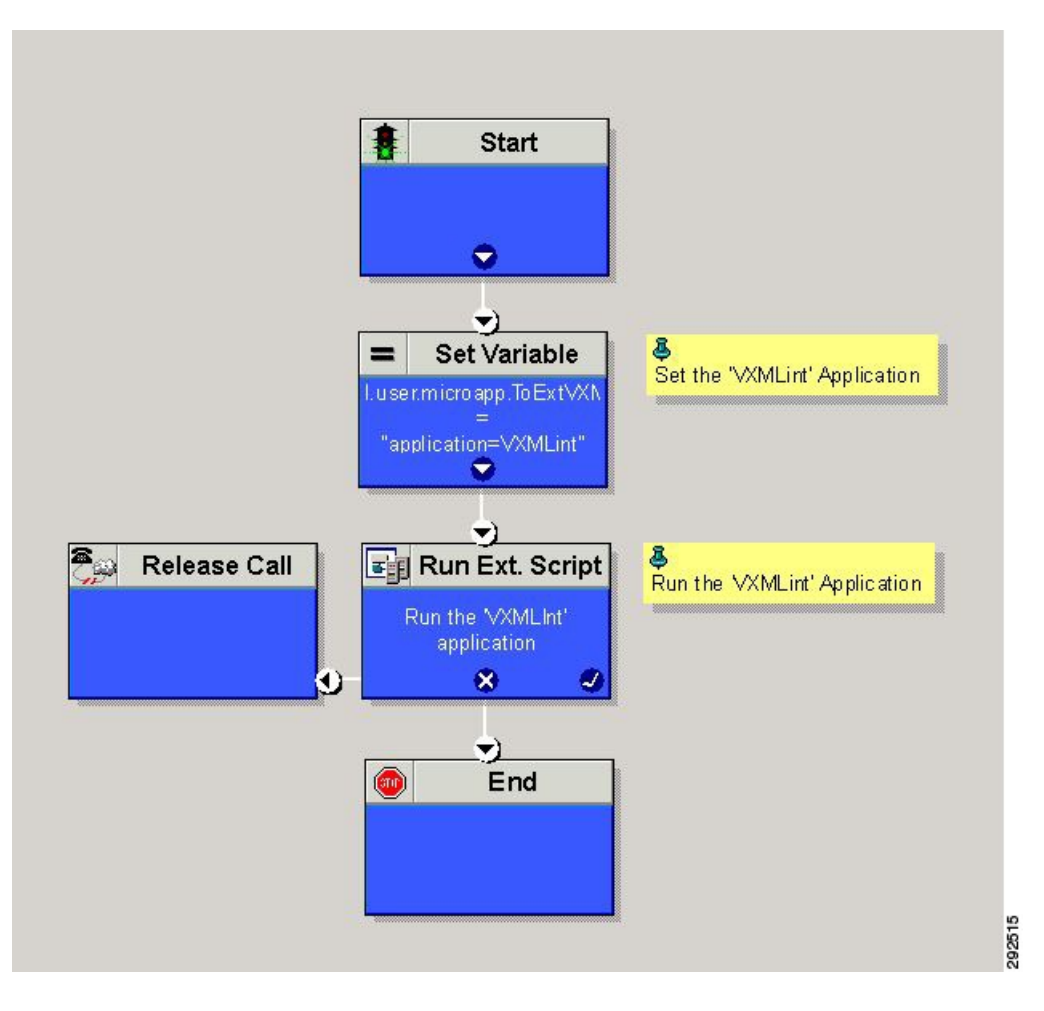